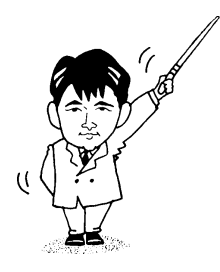

# 文字の入力法

- 2001年度版 -

1年1組

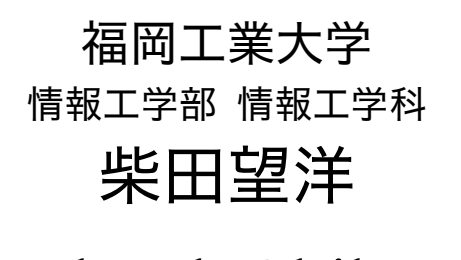

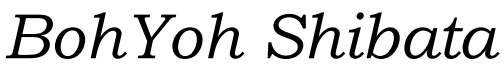

*Fukuoka Institute of Technology* 

### 本資料について

◆ 本資料は、2000 年度・福岡工業大学 情報工学部 情報工学科 1 年生の講義である 『情報基礎ゼミナール』

の補助テキストとして、福岡工業大学 情報工学部 情報工学科 柴田望洋が編んだものであ る。

◆ 参考文献・引用文献等は、資料の最後にまとめて示す。

◆ 諸君が本資料をファイルに綴じやすいように、研究室の学生達(卒研生と大学院生) が時間を割いて、わざわざ穴を開けるという作業を行っている(一度のパンチで開けるこ とのできる枚数は限られており、気の遠くなるような時間がかかっている)。

必ずB5のバインダーを用意して、きちんと綴じていただきたい。

◆ 本資料のプログラムを含むすべての内容は、著作権法上の保護を受けており、著作権 者である柴田望洋の許諾を得ることなく、無断で複写・複製をすることは禁じられている。

本資料は、Microsoft 社のフープロソフトウェアである Microsoft Word 2000 を用いて作成した。

#### はじめに

ワープロによる文書作成、プレゼンテーションのための資料作成、プログラミングなど を始めとして、現在コンピュータのキーボードを打たずして仕事をすることはなくなりつ つあるのが現状です。

キーボードのタイピングが速ければ、それらの作業に要する時間も短くなりわけですか ら、人生における、よりよい時間の使い方ができるかもしれません。

本大学・情報処理センターのパソコン室・端末室では、Microsoft Windows 95、Microsoft Windows 98、UNIX などの OS = オペレーティングシステムがインストールされており、 諸君は、それらを利用することになります。

コンピュータの機種によって、キーボードが異なるだけでなく、それぞれの OS や、そ の上で動作しているソフトウェアなどによって、欧文文字や漢字などを入力する方法も微 妙に異なります。

本資料では、キーボードタイピングの基本や、快適に文字を入力するための操作法を簡 単に解説します。

### 指使い/ホームポジション

各キーを打つ指は、原則として、以下の図の通りとします。

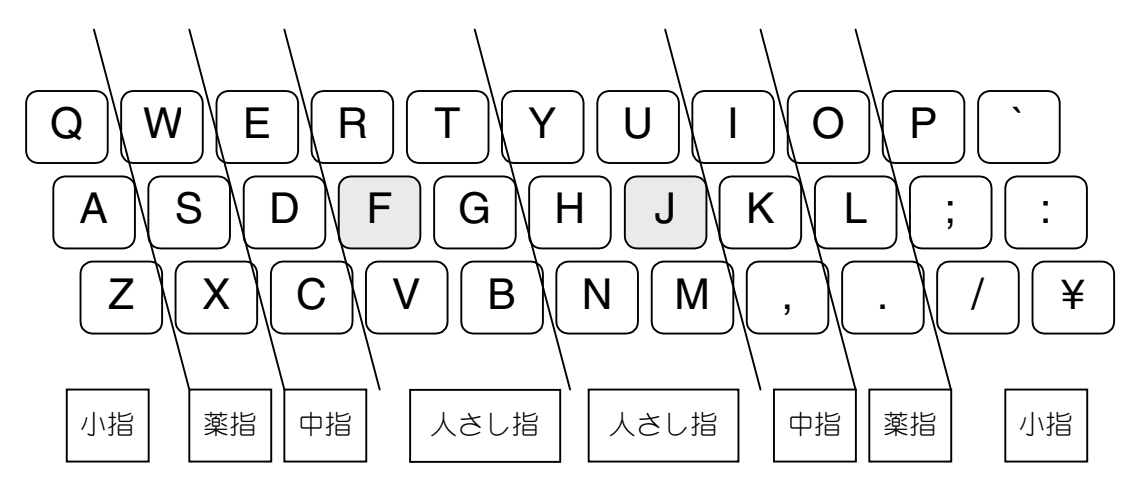

原則として、各指は下から二段目で待機する。このとき、左人差し指は下キー、右人 指し指は◯J キー上におきます(これをホームポジションと呼びます)。

- ※ そのため、 F および J キーは、 触覚だけで識別できるように、 キートップの彫りを深くする、 あるいは小さ な突起を付ける、などの工夫が行われています。
- ※ 記号キーなどは、キーボードによって配列が異なります。

### 大文字の入力

通常、キーを押したときは、アルファベットの小文字で入力されます。大文字で入力す るには、| Shift |キーを押しながら、目的のキーを押します。

※ たとえば、大文字の S を入力するには、右手の小指で <mark>Shift</mark> |キーを押しながら、左手の薬指で<u>| S</u> |キー押す。|

なお、| Shift |キーを押しながら| Caps Lock |キーを押すと、大文字の入力モードになり ます。そうすると、| Shift |キーを押さずとも大文字での入力となり、逆に小文字を入力す るときに| Shift |キーを押さなければなりません。大文字の入力モードを解除するためには、 再び| Caps Lock |キーを押します(トグルスイッチのようになっている)。

※ 数文字程度の大文字を入力するのでなければ、 わざわざ<mark>l Caps Lock</mark> の機能を使うまでもありませんね。 連続し て大文字を入力する場合に利用しましょう。

#### ■■ タイプ練習 (1) ■■

(必ず正しい指使いで行うこと!! リズミカルに!!)

 asdfasdfasdfasdf jkl;jkl;jkl;jkl; qwerqwerqwerqwer uiopuiopuiopuiop zxcvzxcvzxcvzxcv m,./m,./m,./m,./ cd cd cd cd fd fd fd fd asa asa asa asa fx fx fx fx io io io io hi hi hi hi kui kui kui kui pon pon pon pon am am am am pc pc pc pc fbi fbi fbi fbi cia cia cia cia fit fit fit fit mit mit mit mit att att att att ntt ntt ntt ntt abc abc abc abc xyz xyz xyz xyz kdd kdd kdd kdd ddi ddi ddi ddi kgb kgb kgb kgb key key key key jap jap jap jap jpn jpn jpn jpn

### 記号文字の読み方

プログラミングをはじめとしてコンピュータの活用においては、いろいろな記号文字を 駆使することになります。読み方を覚えておきましょう(俗称なども含みます)。

> ! 感嘆符、エクスクラメーション、びっくりマーク、びっくり、ノット - マイナス符号、負符号、ハイフン、マイナス、ひく + プラス符号、正符号、プラス、たす アステリスク、アスタリスク、アスター、かけ、こめ、ほし スラッシュ、スラ、わる \ 逆斜線、バックスラッシュ、バック ※ JIS コードでは¥ ¥ 円記号、円、円マーク #パーセント . ピリオド、小数点文字、ドット、てん % コンマ、カンマ & コロン、ダブルドット ; セミコロン ( 一重引用符、引用符、シングルクォーテーション ) 二重引用符、ダブルクォーテーション 左括弧、左丸括弧、左小括弧、パーレン 右括弧、右丸括弧、右小括弧 {左波括弧、左中括弧、ブレイス + 右波括弧、右中括弧 [ 左角括弧、左大括弧、ブラケット 1 右角括弧、右大括弧 . 小なり > 大なり 0アンド、アンパサンド 1 チルダ、なみ、にょろ ※! コードでは (オーバライン) 2 疑問符、はてな、クエッション、クエスチョン 3 アクサンシルコンフレックス、ハット 4 シャープ、ナンバー \_ 下線、アンダーブ、アンダーバー、アンダースコア = 等号、イクオール | 縦線

*Copyright 2001 BohYoh Shibata* 

#### 全角文字と半角文字

私たちがコンピュータ上で利用する文字には、全角文字と半角文字とがあります。

全角文字 … ひらカタしばた漢字ABC

半角文字 … シバタ ABC

通常コンピュータの内部では、全角文字は 16 ビットで、半角文字は 8 ビットで表現され ます。

したがって、全角文字の"A"と、半角文字の"A"は、内部的に、まったく異なる文字 なのである。

※ 半角文字には、濁音半濁音の仮名文字が存在しません。したがって、全角文字では1文字で表すことのできる"ガ" や"ぱ"は、半角文字では"カ"、"ハ"と2文字となることに注意しましょう。

#### また、 UNIX では半角のカナは利用できませんから、 電子メールや Web ページなどに半角の仮名文字を利用して はいけません。自分には読めても、他の人が読めなくなります。必ず覚えておきましょう。

現在のように GUI(graphical user interface)が流行る前は、全角文字の横幅は、半角文 字の2倍の幅でしたから、全角と半角は一目で区別がついていました(現在でも、大部分 のテキストエディタなどは、そのような設定となっている)。

※ そもそも、"全角文字"は、縦横比が 1 対 1 であり、半角文字は、横幅が半分である、ということに名前が由来 しています。

 全角文字12345 半角文字1234567890

しかし、多彩なフォントが利用できる現在は、文字の横幅だけでは見分けがつかないの で注意しましょう。

一般に、英単語などには半角文字を使うのが原則です。いくつかのフォントで見比べて みます。

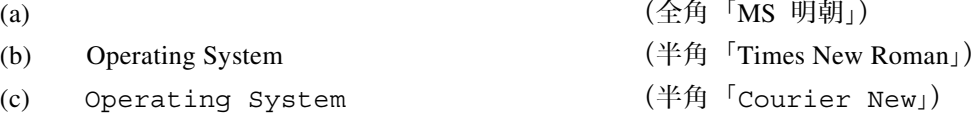

#### (a), (c) 等幅フォント しゅうしゃ しゅうじゅつ かいきょうけん きょういつ

*Copyright 2001 BohYoh Shibata* 

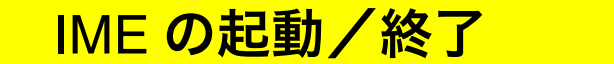

MS-Windows 上では、仮名や漢字などの全角文字を入力するためには、まず IME(*input method editor*)を起動します。

IME の起動/終了は、以下のキーボード操作によって行います。

Alt+半角/全角 IME の起動/終了。

※ ワープロ Word を起動すると、IME も自動的に起動します。

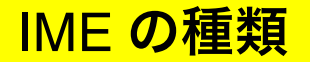

いろいろな IME が各社から提供されている。現在、どの IME が起動しているかは、表示 されるパレットで区別できます(通常、パレットはデスクトップ画面の右下側に表示され ます)。代表的なものを以下に示します。

■ Microsoft 社 MS-IME97

■あ般図●電●

■ Microsoft 社 MS-IME98/MS-IME 2000

↑あ般酱D图28㎝。

■ ジャストシステム社 ATOK11

||あ|連|カナ漢||然田||ぱ日||

### IME の切替え

**【Windows】** 

Windows のシステム上に複数の IME が登録されているとき、他の IME へ簡単に切り替 えることができます。IME が起動している状態で、以下のキーボード操作を行います。

Shift|+|Alt| IME を切り替える。

*Copyright 2001 BohYoh Shibata* 

**【Windows】** 

**【Windows】** 

#### ■ 課題 ■

MS-Windows のアクセサリである『メモ帳』で以下の文章を打ち込んで、フロッピーデ ィスクに保存しましょう。

学籍番号および生年月日内の数字は半角文字で入力すること。

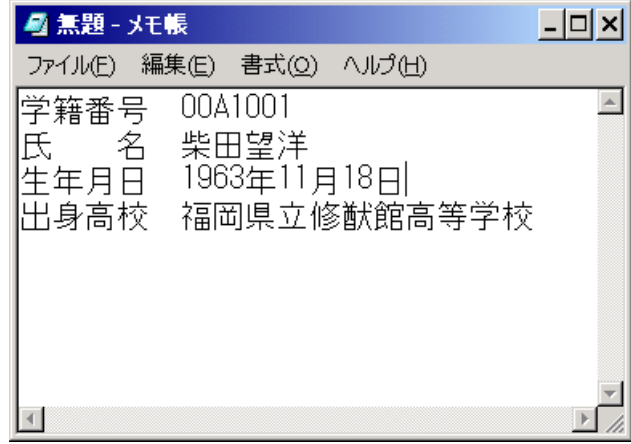

#### 仮名入力の ON/OFF

日本語は、片仮名・平仮名・漢字などが競演かつ共演する美しい言語です。日本語を入 力するのに、 フランスの インファン しゅうしゃ しょうしゃ しょく 仮名漢字変換を利用す

るのが本来の正統的なやり方であると考えられます(思考によって生み出された文書が指 に送られるまでの過程において、仮名漢字変換のほうが、より潜在的な意識領域を通過す ることは明白です)。

もちろん、私も仮名漢字変換を好んで利用します。

ワ タ シ

と打てば、キーボードを打つのは3ストロークですが、

#### w a t a s il

では、6ストロークとなり、キーボードを打つ回数は2倍になります(ただし、打つべき キーの範囲が若干広がります)。

私がこれまで執筆した膨大な量の著書や、みなさんに配っている大量のプリントも、仮 名漢字変換ができるからこそのものです。

ローマ字漢字変換しかできない者は、日本語入力の素人である、と私は個人的には考え ています。

さて、現在、仮名を入力するモードとなっているか、英字を入力するモードとなってい るかは、IME のパレットを見れば判断できるようになっています。

通常、仮名入力モードの ON/OFF は、以下のキーボード操作によって行います。

|Ctrl|+|英数| 仮名入力モードを ON/OFF。

ただし、Windows や IME の設定によっては、以下のように操作しなければならないこと もあるので注意しましょう。

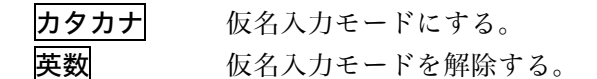

※ MS - IME98 / 2000 では、パレット上の KANA と書かれた部分を、マウスで左クリック することによっても、仮名入力モードの ON/OFF を行うことができます。

**【Windows】** 

### インターネットでのタイピング練習

e-typing というタイピング練習サイトがあります。URL は、http://www.e-typing.ne.jpです。 このサイトで《メンバー登録》をして、練習をしてみましょう。

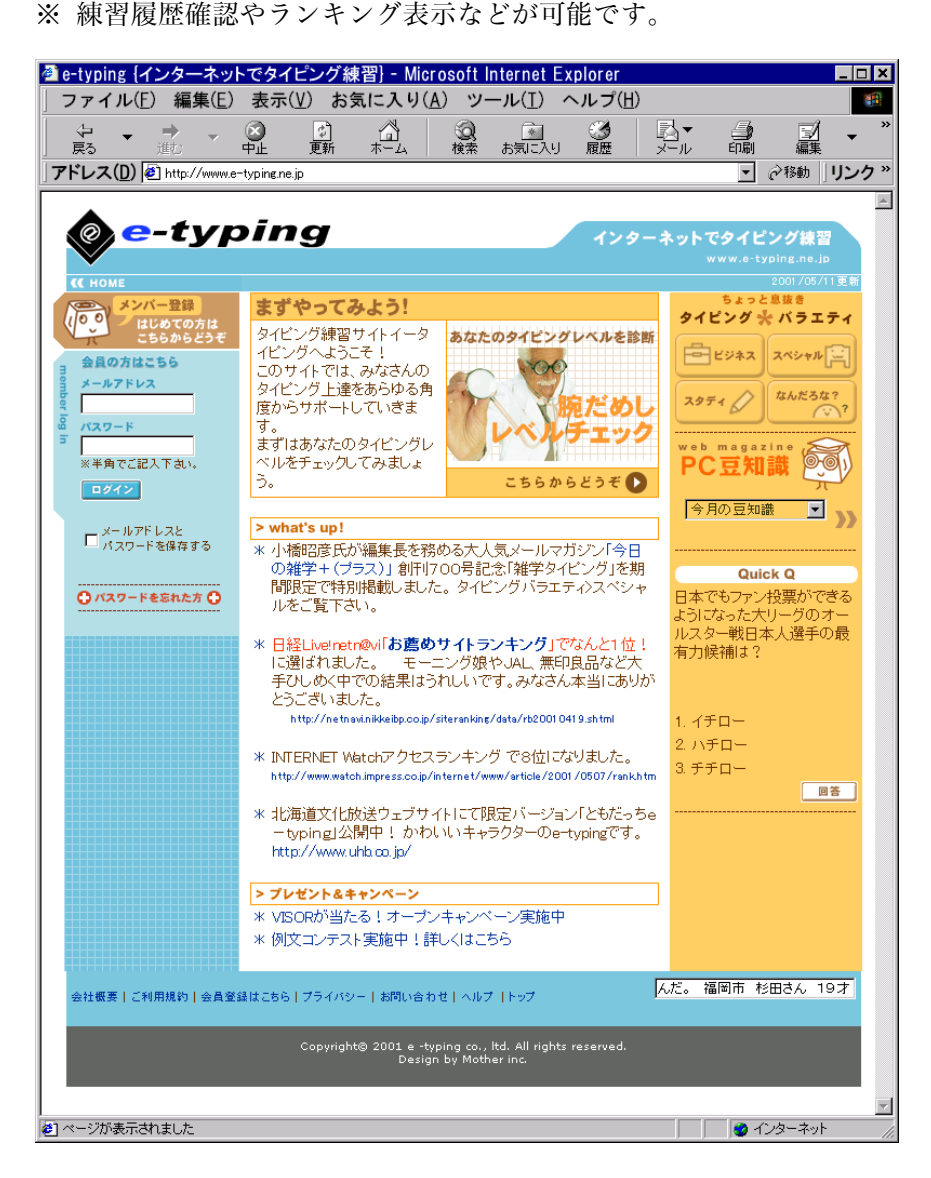

# 入力モードの切替え

これから入力する文字のモード(全角・半角/ひらがな・カタカナ・英数)を切り替え るには、IME パレットの左端のアイコンをクリックします。

■ Microsoft 社 MS-IME97

↑あ般図●電●

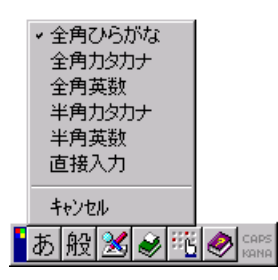

**【Windows】** 

"直接入力"モードを選択すると、入力された文字は、B

を素通りして、アプリケーション (Word などのソフトウェア)に直接送られることになり ます。したがって、英数字などの半角文字を連続してタイプする必要があるときは、この モードにすると便利です。

■ Microsoft 社 MS-IME98

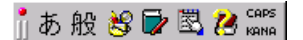

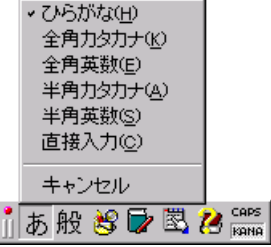

■ ジャストシステム社 ATOK11

||あ|連|カナ漢 |然||田||ぱ||子|||

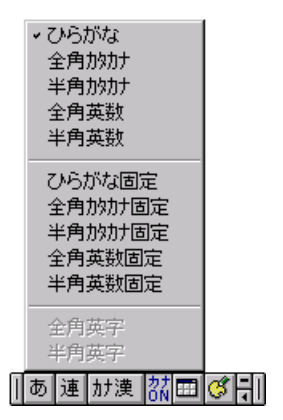

*Copyright 2001 BohYoh Shibata* 

## 変換操作

#### **【Windows】**

MS-IME 2000 の基本的な操作を示す(詳しくは《ヘルプ》を参照されたい)。

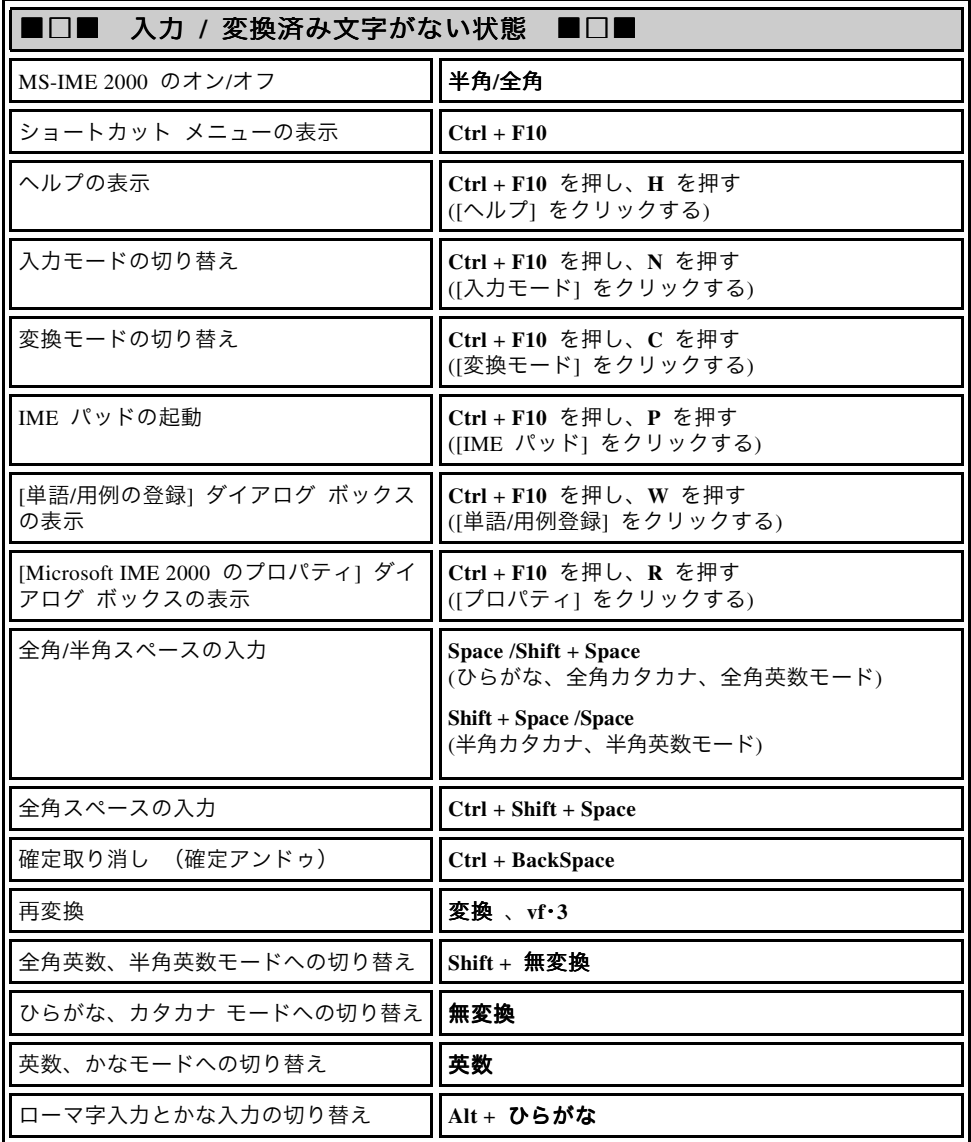

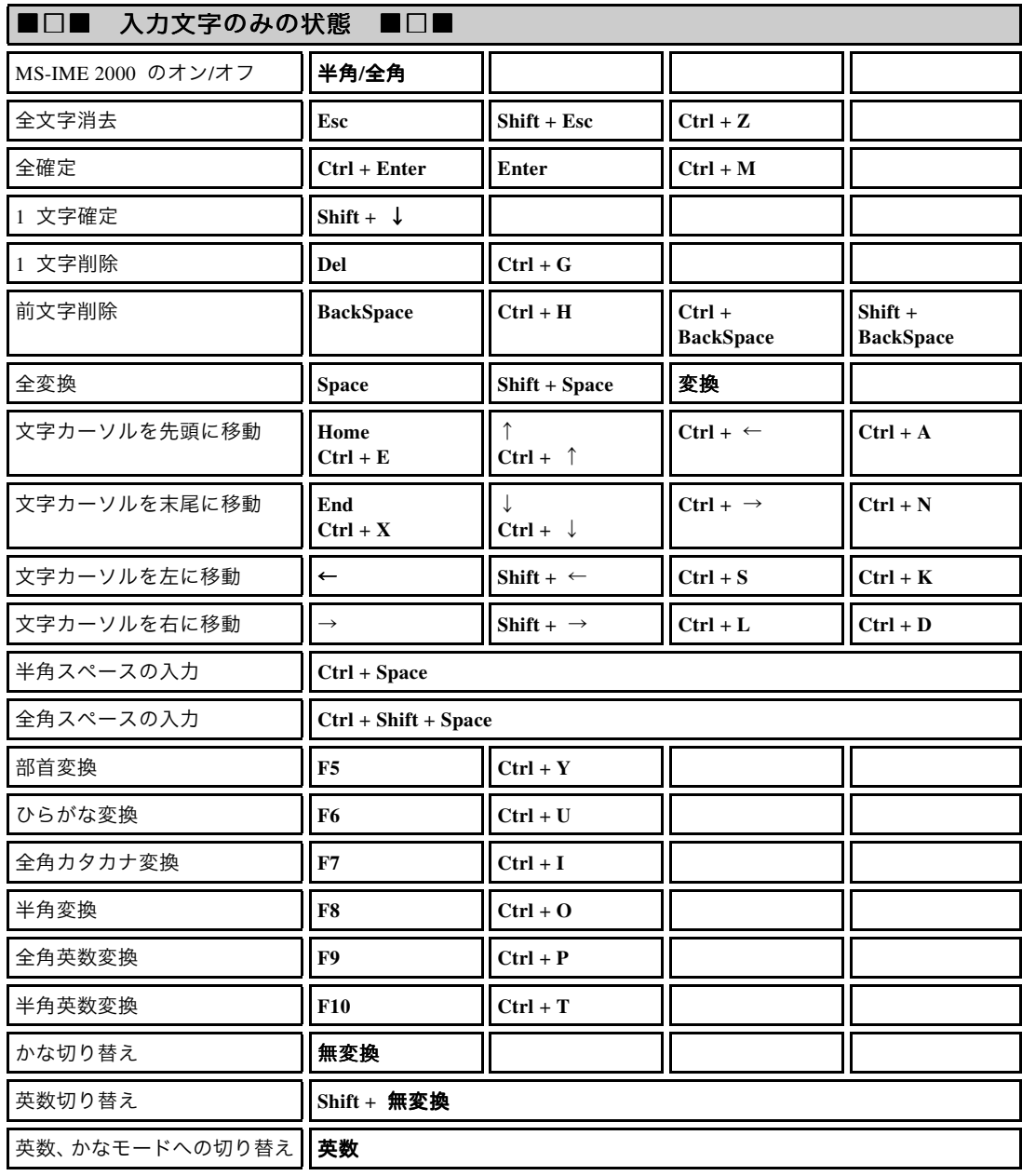

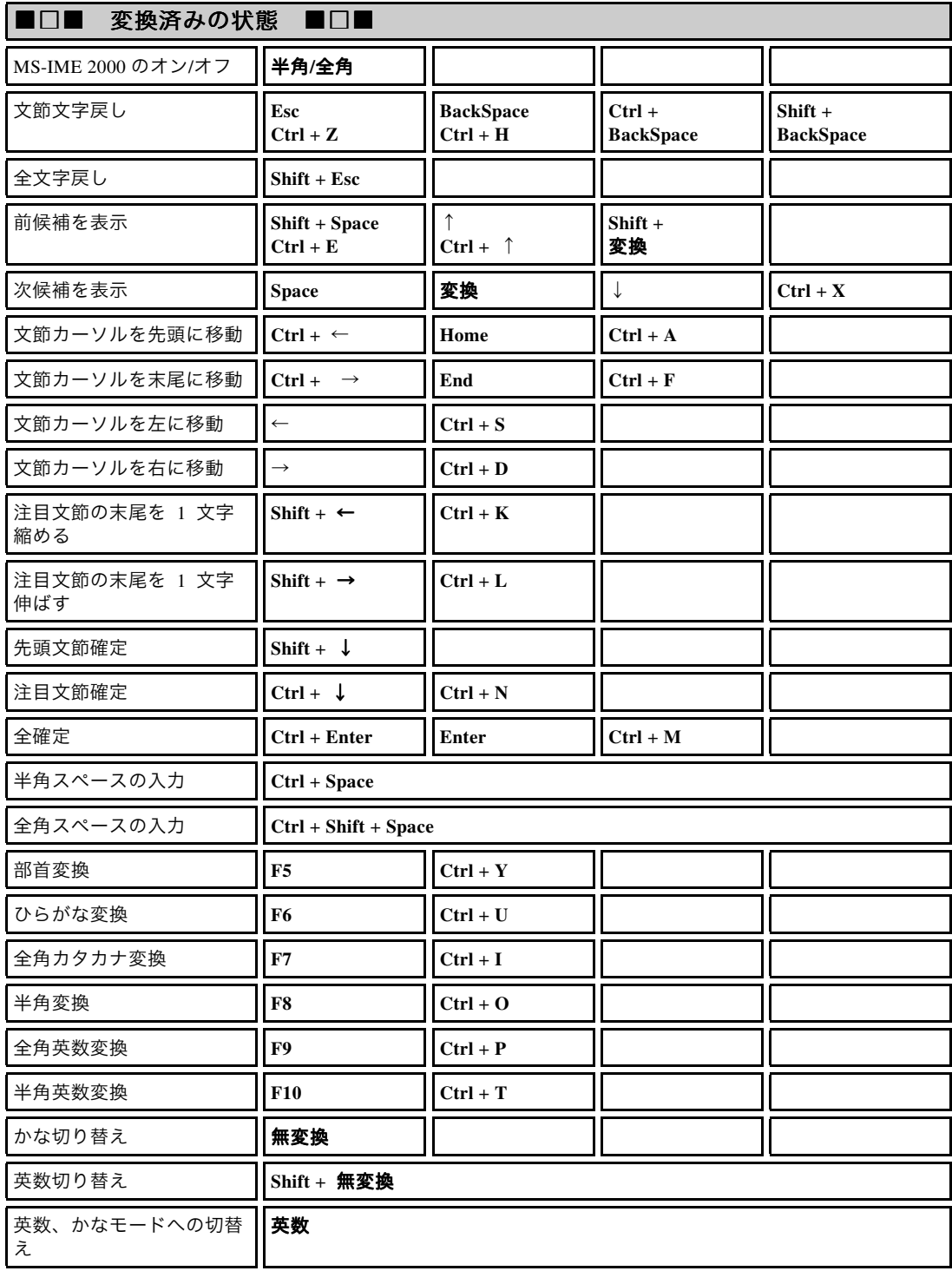

### Mule での仮名漢字変換 **コンプラント KUNIXI**

Mule での仮名漢字変換の ON/OFF は、以下の操作によって行う。

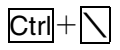

演習

Mule で以下の文書を打ち込んで印刷せよ(英単語は半角文字で)。

ここではっきりと断言しておくが、C言語に限らず、プログラミング言語は独学可能で ある。著者自身、"The C Programming Language"の著者である Kernighan 氏と Ritchie 氏 に私淑(直接教わるのではなく、書籍などを通じて教わること)したわけであり、C言語 に関して直接指導を受けたことはない。

また、ある基本書を選んだ段階で、その後の学習により到達するレベル(の上限)が決 定されることに留意していただきたい。

■引用■柴田望洋"Dr.望洋のプログラミング道場", p.64, ソフトバンク, 1993